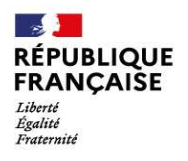

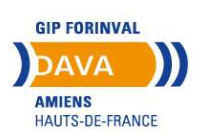

## Comment utiliser votre espace personnel sur francevae.fr

Vous avez entrepris une démarche de VAE.

Suite à votre demande, nous vous donnons la possibilité d'accéder à votre espace personnalisé où vous pourrez notamment modifier vos coordonnées, compléter votre (vos) demande(s) de recevabilité (Livret 1) en ligne et procéder au dépôt de votre livret 2.

Vous recevez un mail pour créer votre mot de passe. Ce lien sert uniquement à initialiser votre mot de passe. Par la suite, afin de vous rendre sur votre espace, il faudra vous connecter sur https://francevae.fr/

Nous restons à votre disposition pour toute information complémentaire.

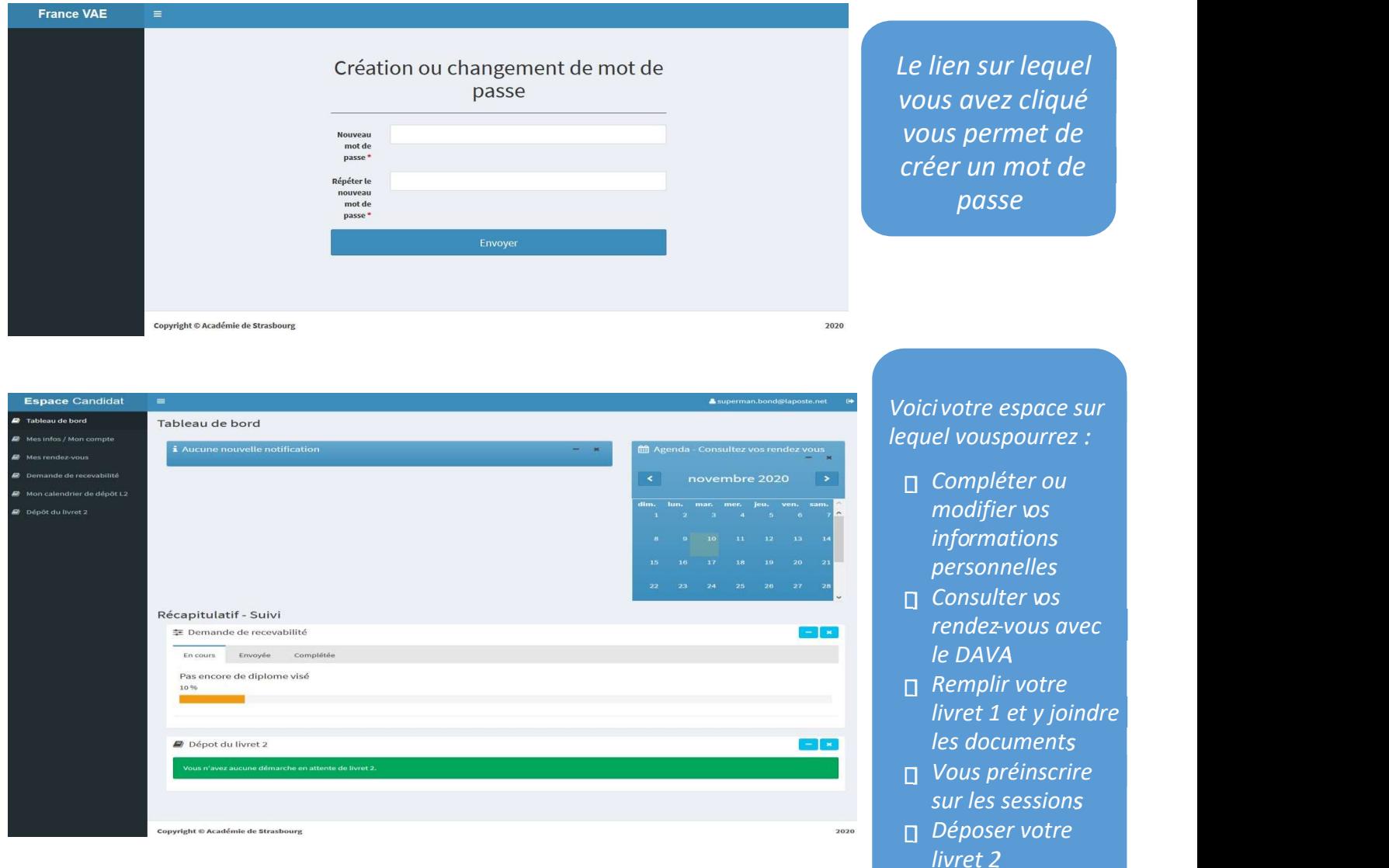

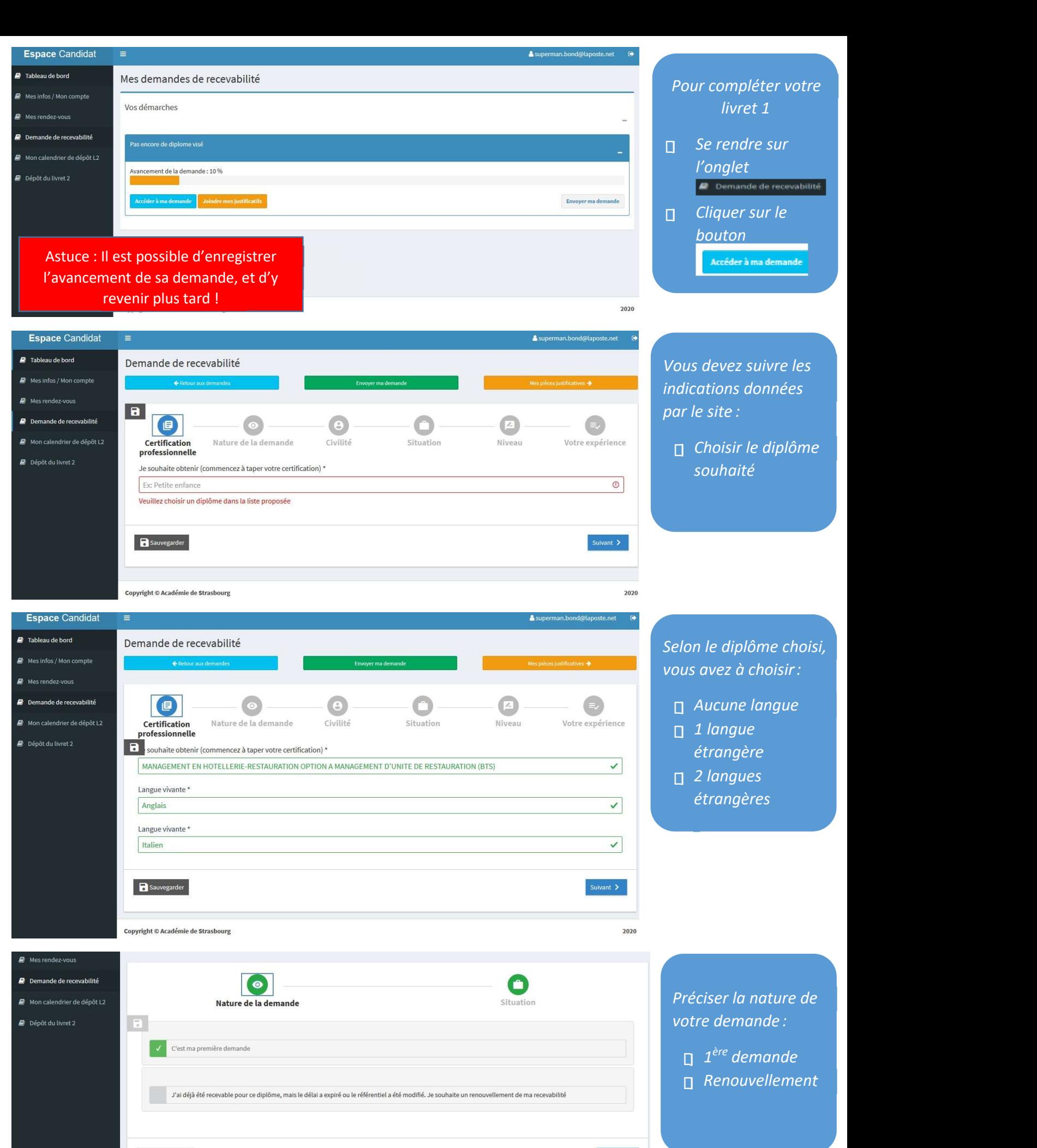

Des pièces justificatives peuvent être recquises pour cette étape

B Sauve

Suivant  $\sum$ 

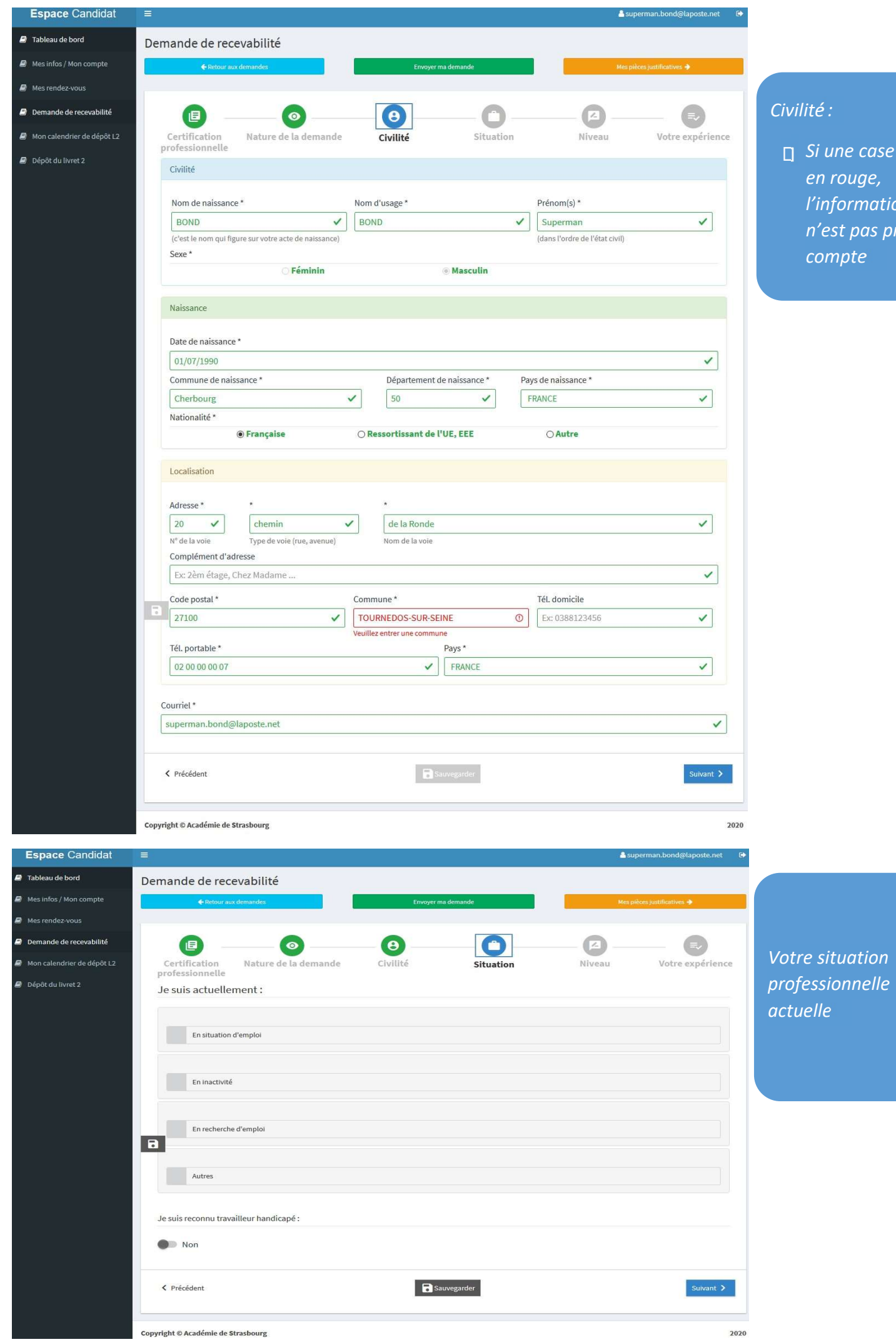

ilité : I

 Si une case est en rouge, l'information n'est pas prise en compte

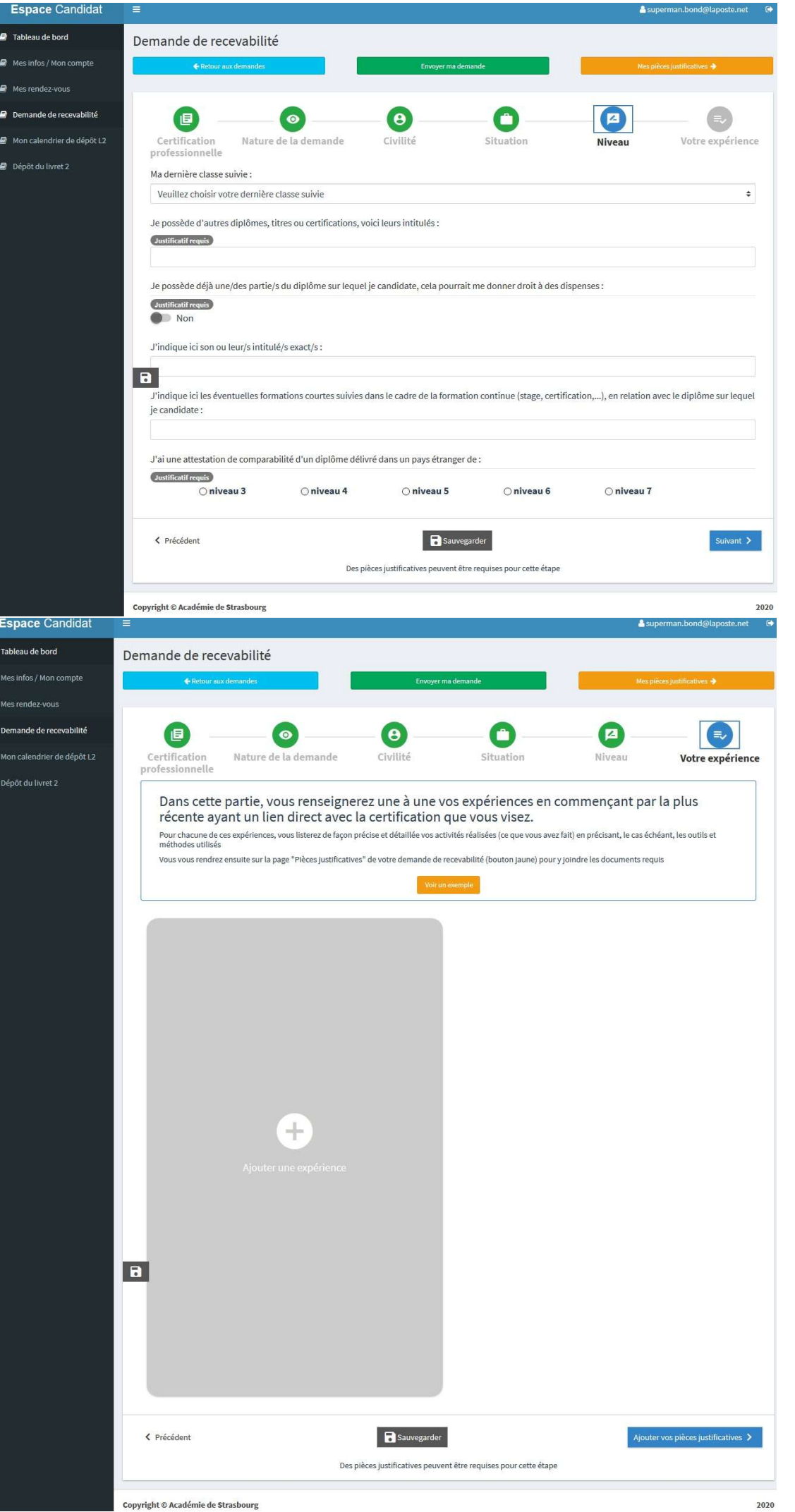

## Niveau :

- Diplôme obtenu
- Dernière classe suivie
- $\overline{p}$  Formations et certifications
- **E** Blocs de compétences obtenus

Votre expérience :

 $\overline{U}$  Un exemple apparaît pour vous aider en cliquant sur ce

bouton

Within Dample

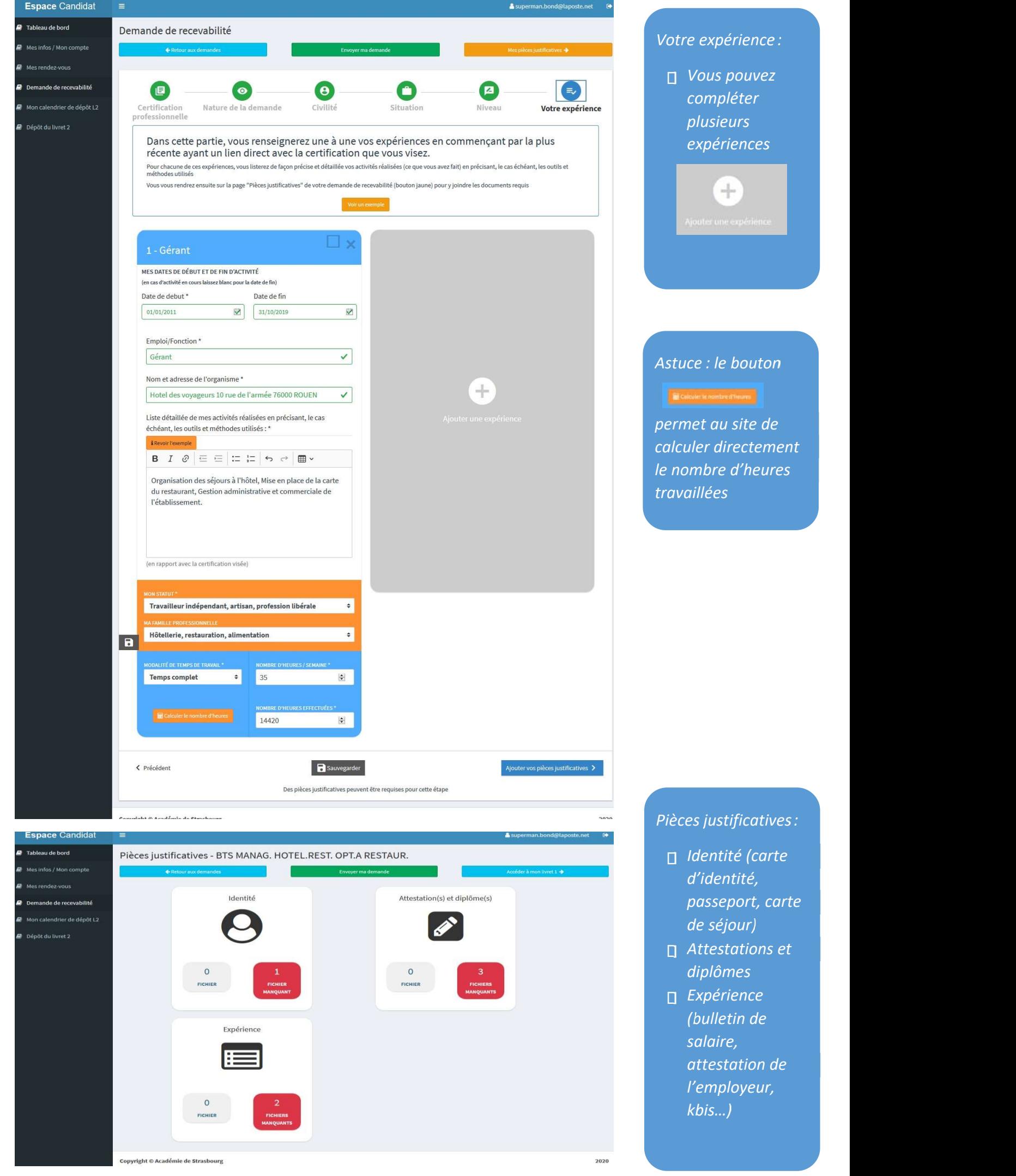

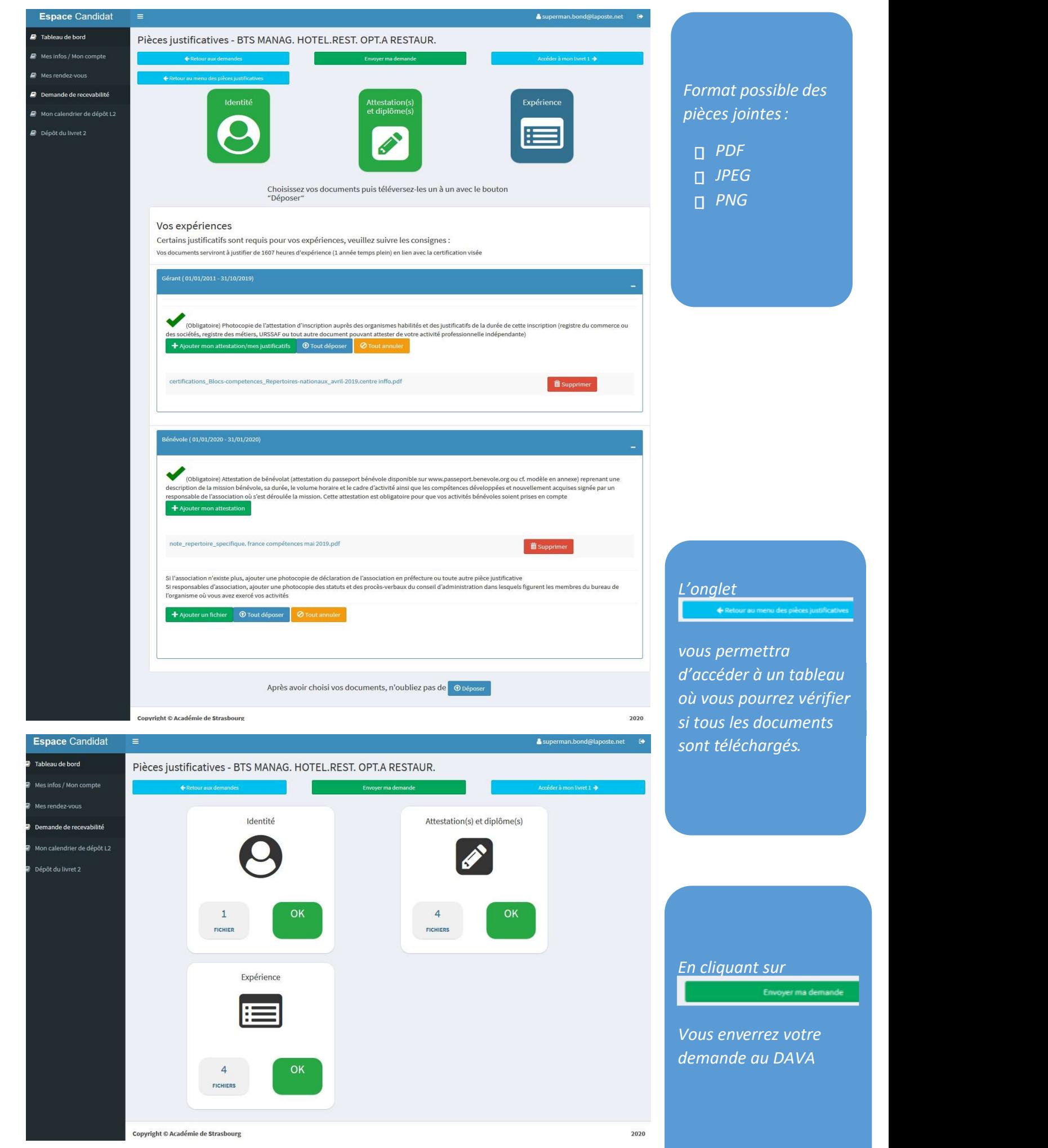

r vérifier

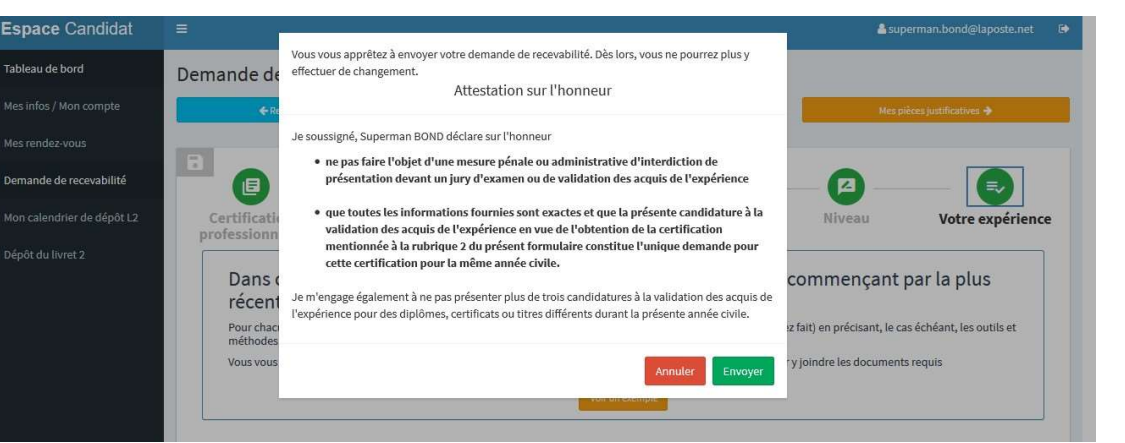

## L'appui sur le bouton

Envoyer génère automatiquement une attestation sur l'honneur qui vous engage sur la conformité des **informations** 

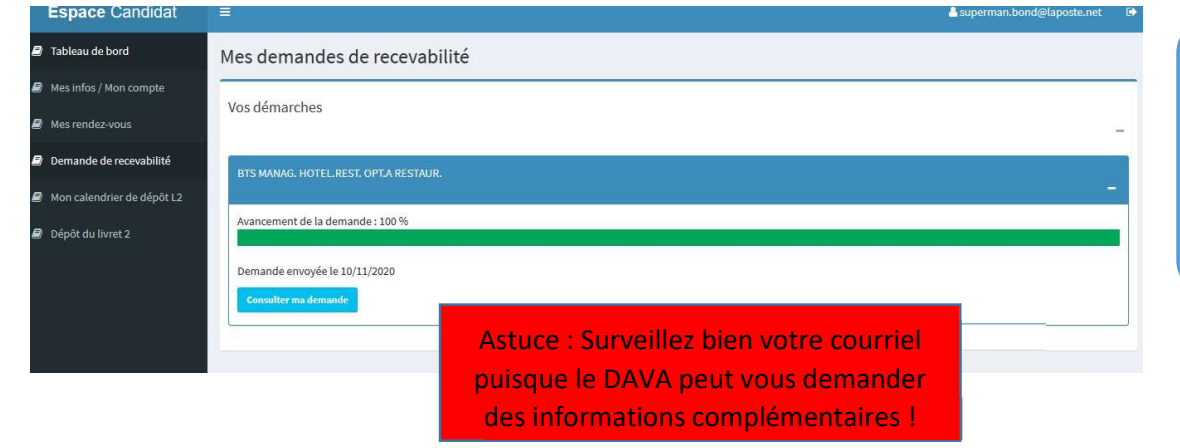

## Vous avez ici un récapitulatif de votre demande de recevabilité.

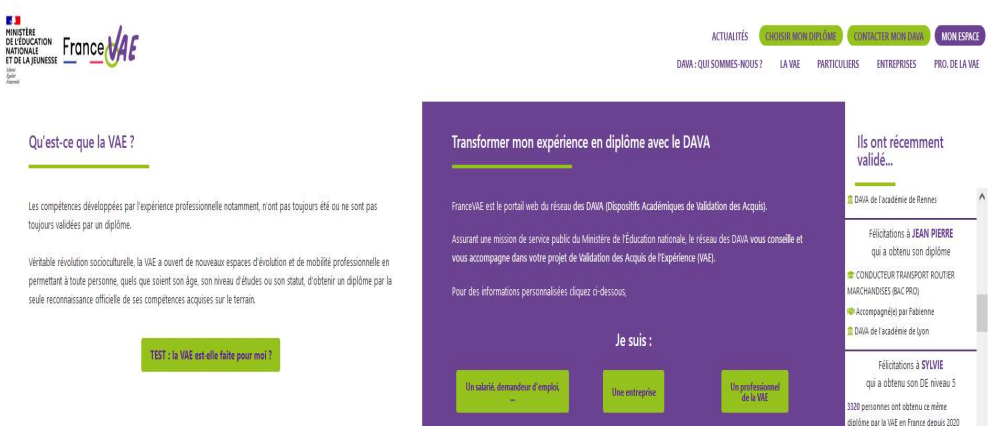

Vous pouvez quand vous le souhaitez vous rendre sur votre espace personnel francevae.fr pour consulter votre demande.